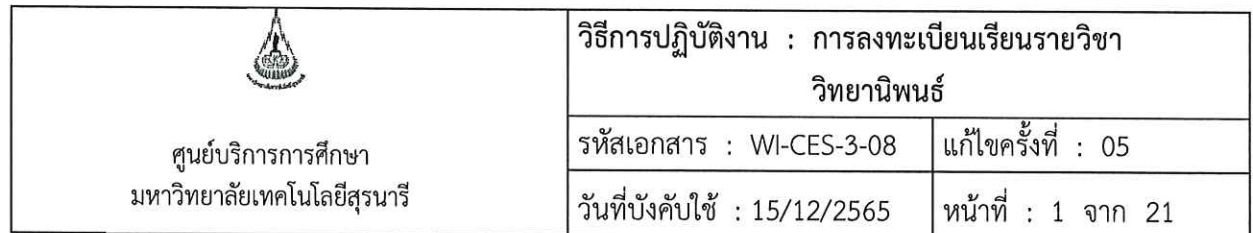

# วิธีการปฏิบัติงาน (WORK INSTRUCTION)

- ชื่อเอกสาร การลงทะเบียนเรียนรายวิชาวิทยานิพนธ์  $\ddot{\cdot}$
- รหัสเอกสาร **WI-CES-3-08**  $\ddot{\cdot}$
- แก้ไขครั้งที่ 05  $\ddot{\cdot}$
- วันที่บังคับใช้ 15/12/2565  $\ddot{\phantom{a}}$

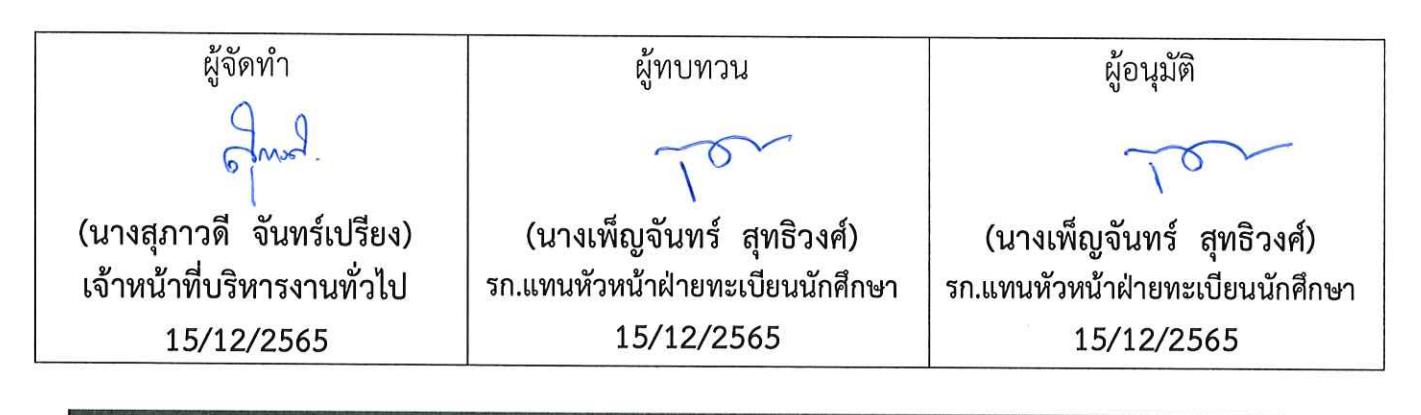

DOCUMENT CONTROL ISO-CES

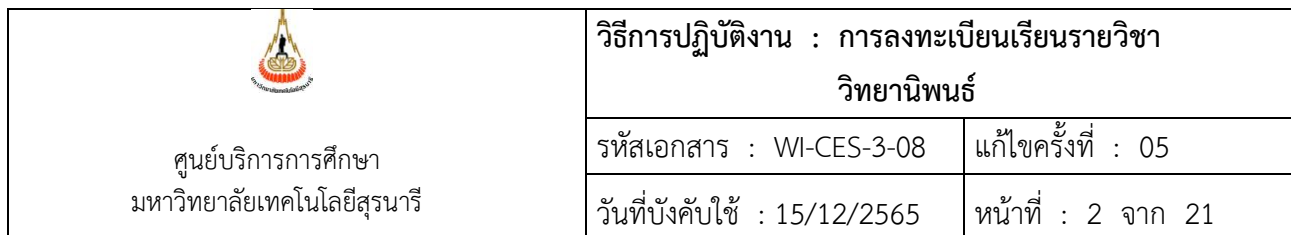

#### **1. วัตถุประสงค์**

- 1. เพื่อให้เจ้าหน้าที่ผู้ปฏิบัติงานได้ทราบขั้นตอน วิธีการลงทะเบียนเรียนรายวิชาวิทยานิพนธ์
- 2. เพื่อให้ผู้ปฏิบัติงาน ได้ปฏิบัติตามระเบียบข้อบังคับของมหาวิทยาลัยเทคโนโลยีสุรนารี ว่าด้วยการศึกษา ขั้นบัณฑิตศึกษา พ.ศ. 2550
- 3. เพื่อให้เข้าใจการลงทะเบียนเรียนรายวิชาวิทยานิพนธ์จากระบบลงทะเบียนและประเมินผล และกรณี การลงทะเบียนเรียนเกินหน่วยกิตวิทยานิพนธ์

#### **2. วิธีการปฏิบัติงาน**

1. กรณีนักศึกษาลงทะเบียนเรียนที่ระบบลงทะเบียน reg.sut.ac.th

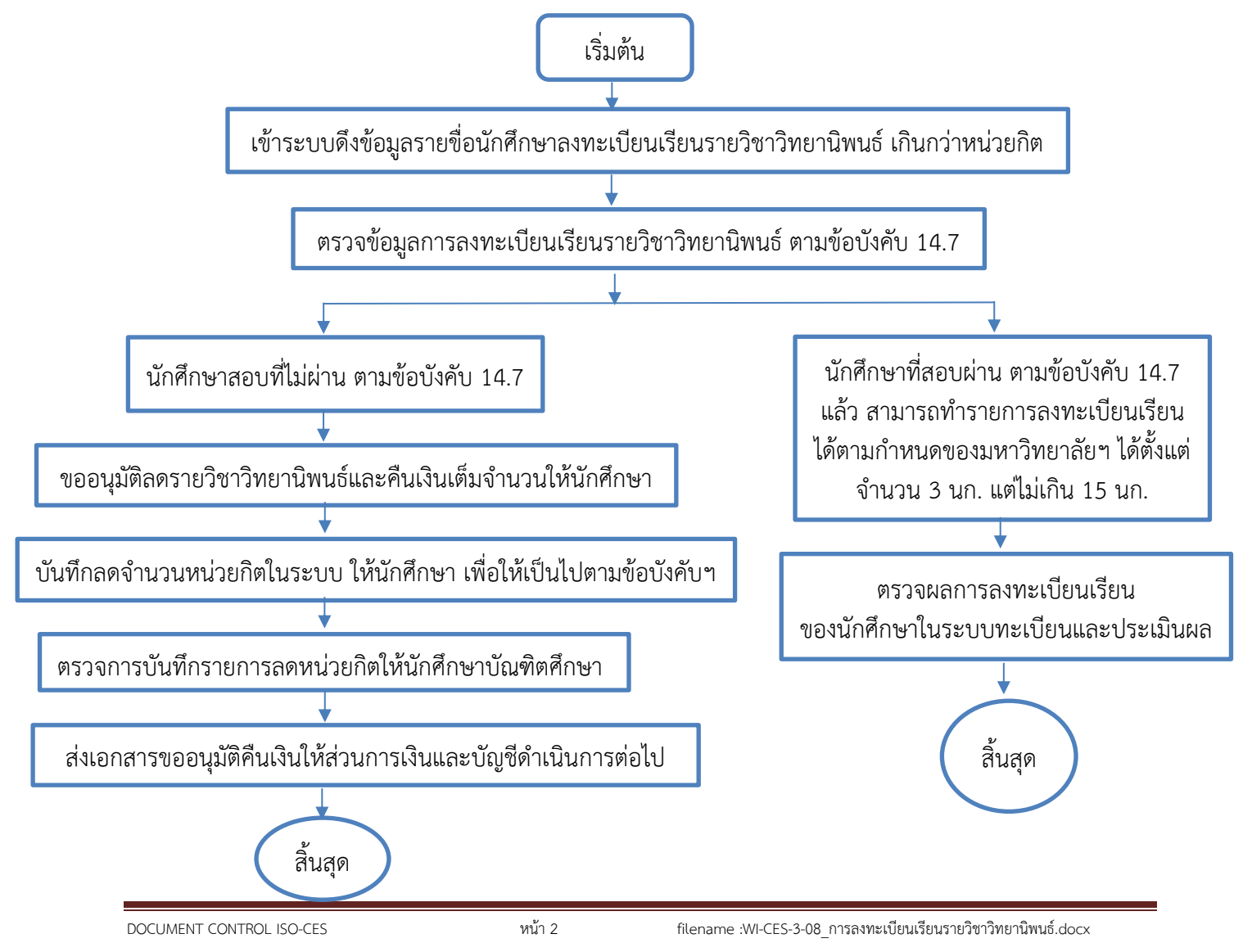

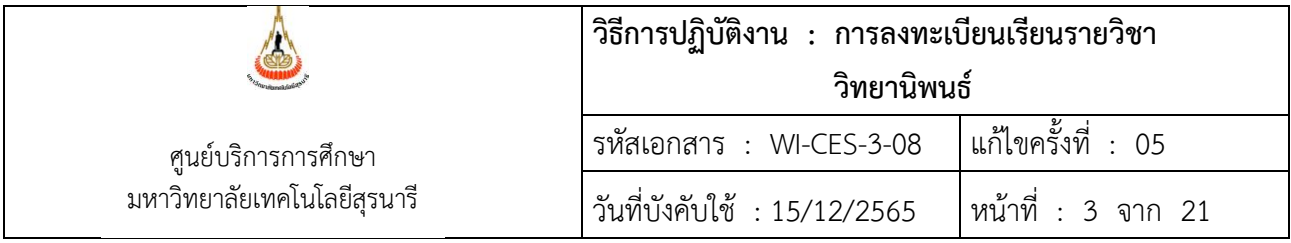

2. กรณียื่นคำร้อง ท.16 ลงทะเบียนเรียนเกินรายวิชาวิทยานิพนธ์ เกิดขึ้นเนื่องจากต้องการลงทะเบียนเรียน รายวิทยานิพนธ์มากกว่า 15 หน่วยกิต ที่กำหนดมีขั้นตอนดังต่อไปนี้

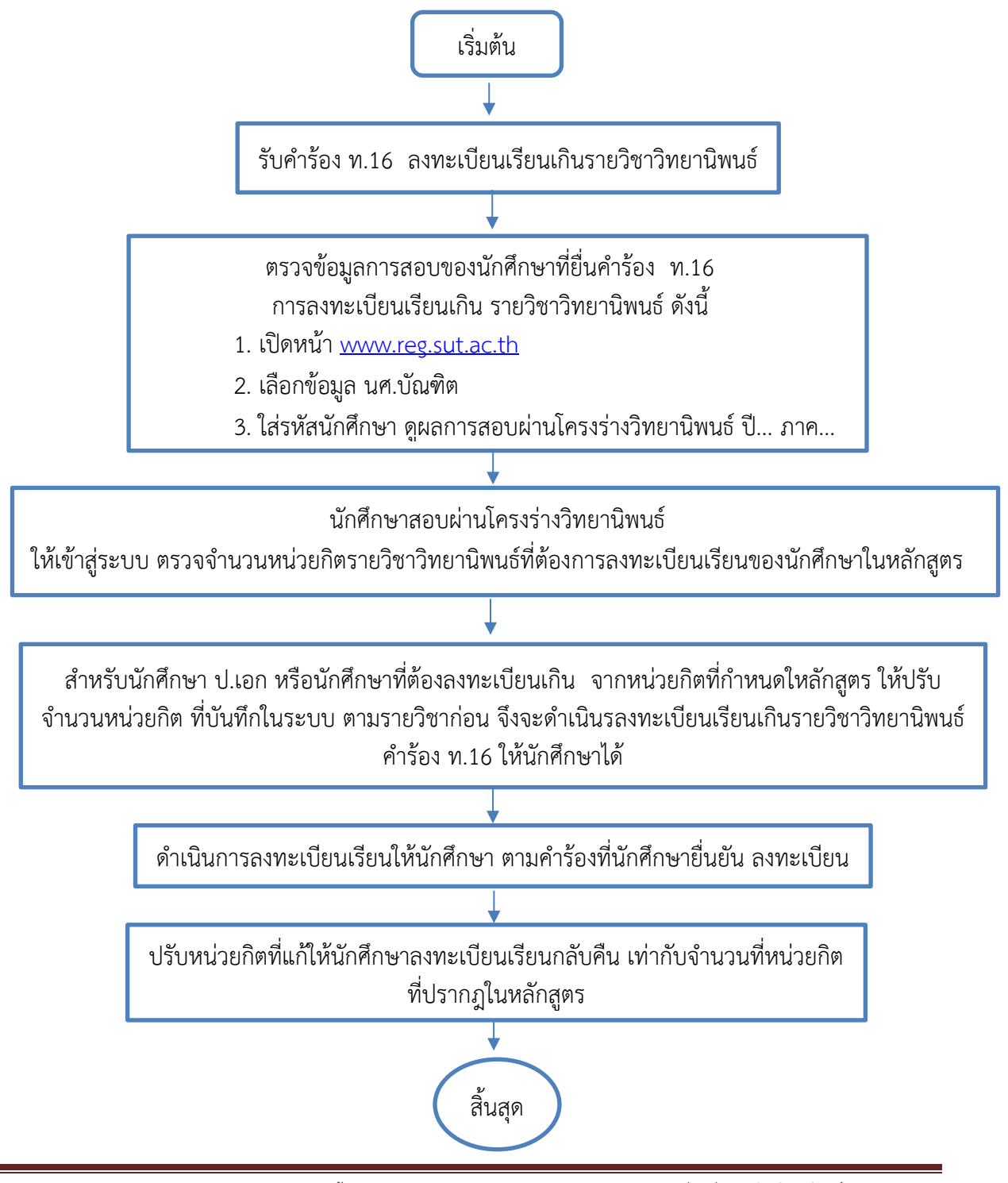

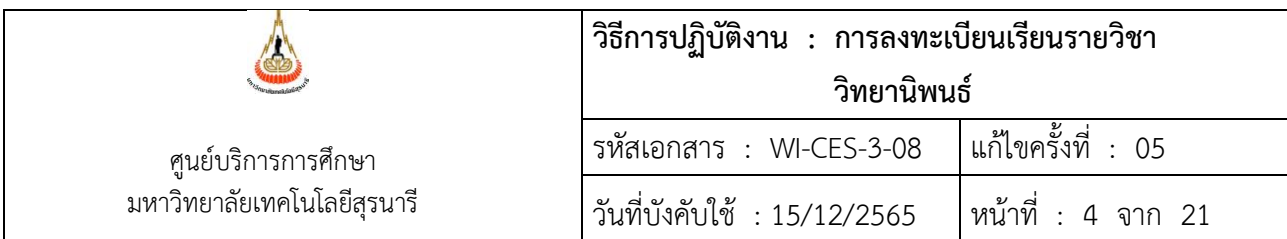

### **ขั้นตอนการดำเนินการ**

- 1. นักศึกษาจะต้องยื่นคำร้อง ทบ.16 ขอลงทะเบียนเรียนรายวิชาวิทยานิพนธ์เกินกว่าหน่วยกิต ระดับบัณฑิตศึกษา ภายใน 10 วันนับจากวันเปิดภาค ที่ฝ่ายทะเบียนนักศึกษาหรือช่องทางการยื่นคำร้องออนไลน์ เช่น ส่งคำร้อง มาที่ E-mail ของเจ้าหน้าที่ฝ่ายทะเบียนนักศึกษา
- 2. เจ้าหน้าที่จะตรวจสอบข้อมูลนักศึกษาบัณฑิตศึกษา มี 3 กรณีดังนี้

2.1 กรณีสอบผ่านโครงร่างวิทยานิพนธ์ และนักศึกษายื่นคำร้อง ทบ.16 ขอลงทะเบียนเรียนรายวิชา วิทยานิพนธ์เกินกว่าหน่วยกิต สามารถตรวจสอบการผลการบันทึกสอบผ่านโครงร่างวิทยานิพนธ์ได้ที่ระบบ ทะเบียนและประเมินผล ดังนี้

#### **ขั้นตอนการเข้าสู่ระบบทะเบียนและประเมินผล เพื่อตรวจสอบผลการสอบโครงร่างวิทยนิพนธ์**

- 1) เข้าสู่หน้าระบบทะเบียนและประเมินผล คลิก **เมื่อมูล นศ. มันกิตศึกษา เ**มนู ระบบทะเบียนและประเมินผลนักศึกษา ศูนย์บริการการศึกษา มหาวิทยาลัยเทคโนโลยีสุรนารี ม่วมั่นให้บริการด้วยคุณภาพ สร้าวความประทับใจแก่ผู้รับบริการ ชุนย์บริการการศึกษา รับสมัครเข้าศึกษา ่มหาวิทยาลัยเทคโนโลยีสุรนารี ข่าวประกาศ เข้าสระบบ ■ ผู้สำเร็จการศึกษา ปีการศึกษา 2559 **. วิชาที่เปิดสอ**ง ++ กรอกข้อมูลผู้สำเร็จการศึกษาและภาวะการมีงานทำของบัณฑิต ้ - ตารางเรียนนค - เลือก Login เข้าสู่ระบบ คลิกที่เมนู 'กรอกข้อมูลภาวะการมีงานทำผู้จบการศึกษา' • ตารางสอบรวะ 1. คลิก <mark>สำหรับนักศึกษาที่จบการศึกษาแล้ว</mark> ประสงค์จะขอเอกสารทางการศึกษา ให้ Log in เข้าสู่ระบบ<br>เลือกเมน ขอเอกสาร Online - สอบถามการขอเอกสาร โทร. 044-223-028 - การเข้าส่ระบบ โทร. 044-223-020 ้ - ตารางการให้ห้อง .<br>• ร้อมจนักศึกษา ประกาศเรื่อง \* รามชื่อกรรมการคุมสอ 1. การสอนชดเชยวันอาทิตย์ที่ 23 เมษายน 2560 ์ - ร้อมจุนศ. บันทิตศึกษา ในวันอาทิตย์ที่ 23 เมษายน 2560 นี้ เป็นการสอนชดเชยวันจันทร์ที่ 17 เมษายน 2560 โดยใช้ตารางเรียนของวันจันทร์มาทำการสอนปกติ แต<br>อาจมีบางห้องที่ต้องปรับย้ายห้องเรียน สามารถตรวจสอบได้จากตารางหน้าท้องเรียนหรือกลิกที่ <<<ตารางการ • ปฏิทินการศึกษา  $2560 \gg 2$ ประกาศโดย <mark>ฝ่ายตารางสอนตารางสอบ</mark> วันที่ประกาศ 12 เมษายน 2560 ่ - หลักสูตรที่เปิดสอน  $\overline{\phantom{a}}$  aspected used 2. ตารางสอบช้ำซ้อนกลางภาค ภาคการศึกษาที่ 3/2559 ์ ตรวจสอบสำเร็จการศึก 1.) ตรวจสอบ วัน เวลา ห้องสอบ ให้ชัดเจนทาง Web site หรือประกาศที่บอร์ดฝ่ายตารางสอนตารางสอบ (เคยพบว่านักศึกษาจำ วัน เวลา สอบ *Guttin* ์ รามการความคิดเช็น ผลอยู่เสมอ)<br>2.) นักศึกษาที่สอบช่ำช่อนตราจสอบ วัน เวลา น้องสอบได้ >===พี่นี่===<<br>3.) แต่งกายไห้ถูกระเบียบของมหาวิทยาลัย (ผิดระเบียบ เช่นสวมกางเกงยินส์ เสื้อชื่อป รองเท้าแตะ ฯลฯ )<br>3.) แต่งกายไห้ถูกระเบียบของมหาวิทยาลัย เพื ่ แนะนำการจงทะเบียน • ระเบียบร้อบังคับ ประกาศโดย **ฝ่ายตารางสอนตารางสอบ** วันที่ประกาศ 12 เมษายน 2560 แบบฟอร์ม 3. ด่วนที่สุด! ประกาศรายชื่อนักศึกษาที่เงินในบัญชีไม่ถูกหักค่าเล่าเรียน ภาคเรียนที่ 3/2559 FA&Q ann-neu vien
	- 2) ไม่ต้องระบุข้อมูลสำนักวิชา สาขาวิชา
	- 3) ระบุเลขประจำตัวนักศึกษา
	- 4) จะปรากฏข้อมูลนักศึกษาสอบผ่านโครงร่างวิทยานิพนธ์ปี/ภาคใด

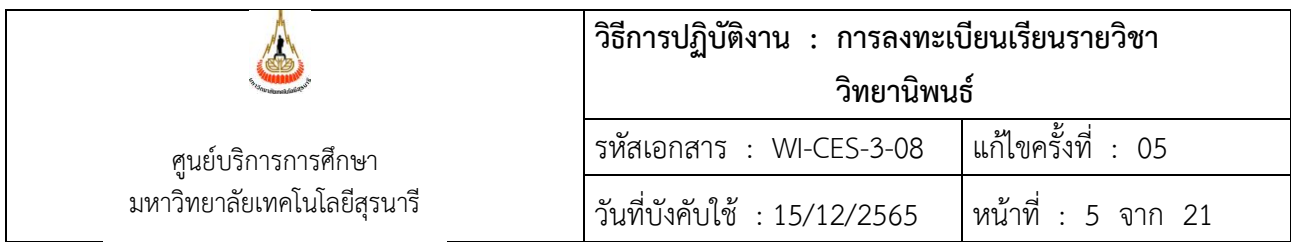

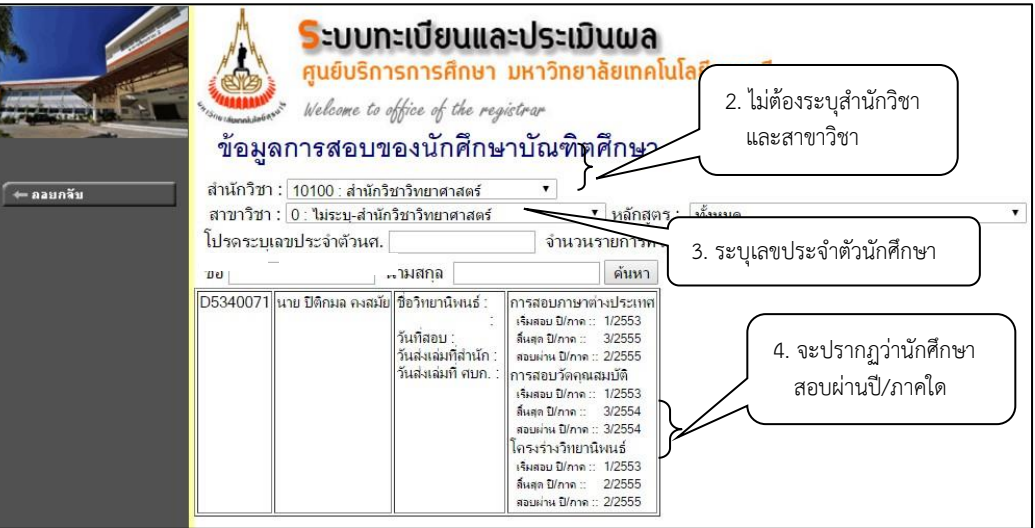

เมื่อตรวจสอบตามข้อ 4. ปรากฎผลการสอบผ่านปี / ภาคการศึกษาแล้ว ดำเนินการลงทะเบียนเรียนใน รายวิชาวิทยานิพนธ์ให้นักศึกษา ดังนี้

- 1. เข้าระบบงานบริการทั่วไป
- 2. เลือกข้อ 2 ทำรายการลงทะเบียนเรียน พิเศษ

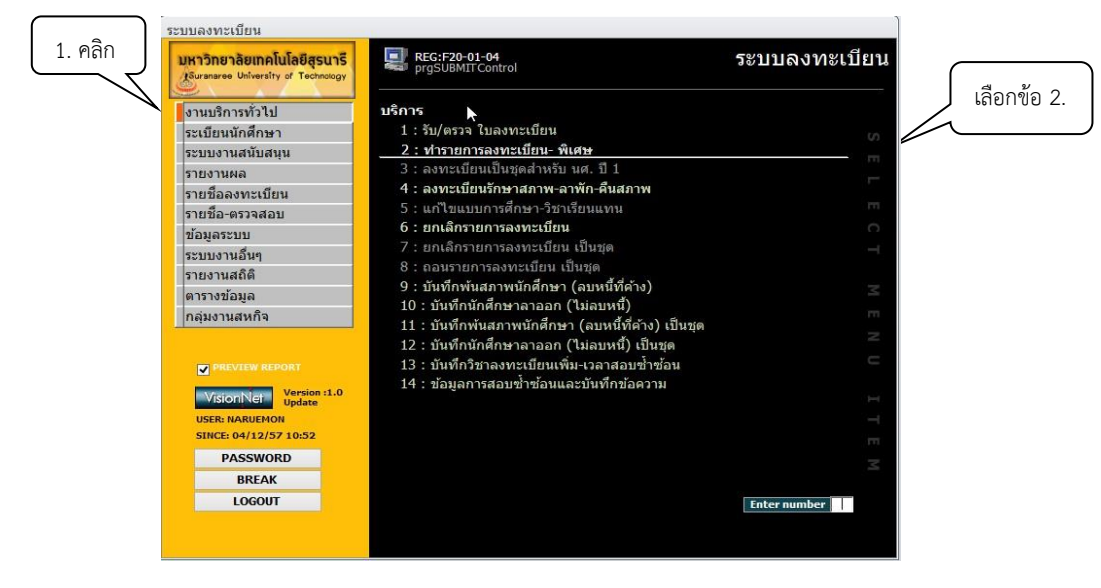

## Controlled Document – CES

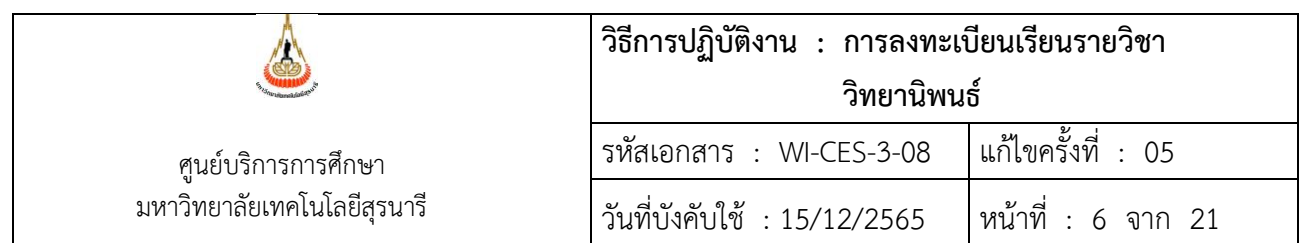

#### <u>3. ปร</u>ากฏข้อมูลดังภาพ คลิก ✔ พิมพ์ทันทีออก ระบุเลขประจำตัวนักศึกษา

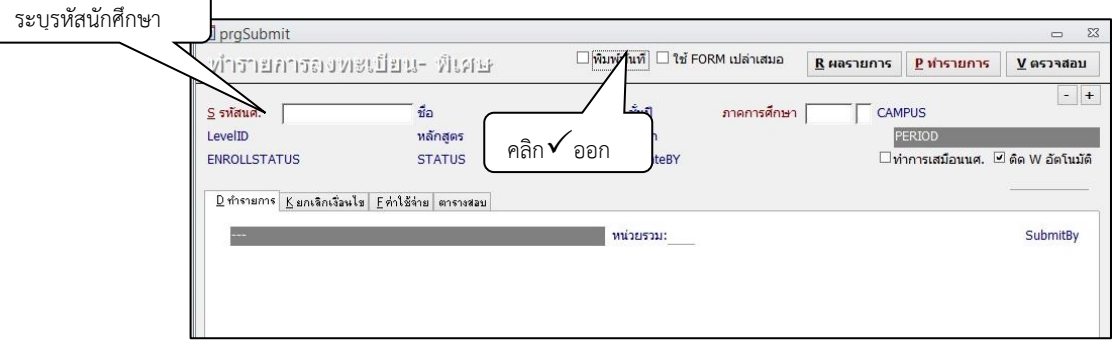

4.

ดำเนินการลงทะเบียนเพิ่มหน่วยกิตให้นักศึกษา ดังนี้

- 1) ในช่องทำการ ให้เลือก 0: ลงทะเบียน หรือ 5: เพิ่มหน่วยกิต (Credit สะสม)
- 2) ระบุรหัสวิชา
- 3) ระบุจำนวนหน่วยกิตที่ขอลงทะเบียน
- 4) คลิกปุ่ม <u>⊻ตรวจสลบ</u>
- 5) คลิกปุ่ม <mark>Kยกเจิกเจื่อนไข</mark> เฉพาะกรณีที่นักศึกษาสอบผ่านโครงร่างรายวิชาวิทยานิพนธ์แล้ว 4003: ลงทะเบียนวิทยานิพนธ์มากกว่าเกณฑ์

#### 5026: ลงทะเบียนรวมมากกว่าหน่วยกิตสูงสุดที่กำหนดไว้ในรายวิชา

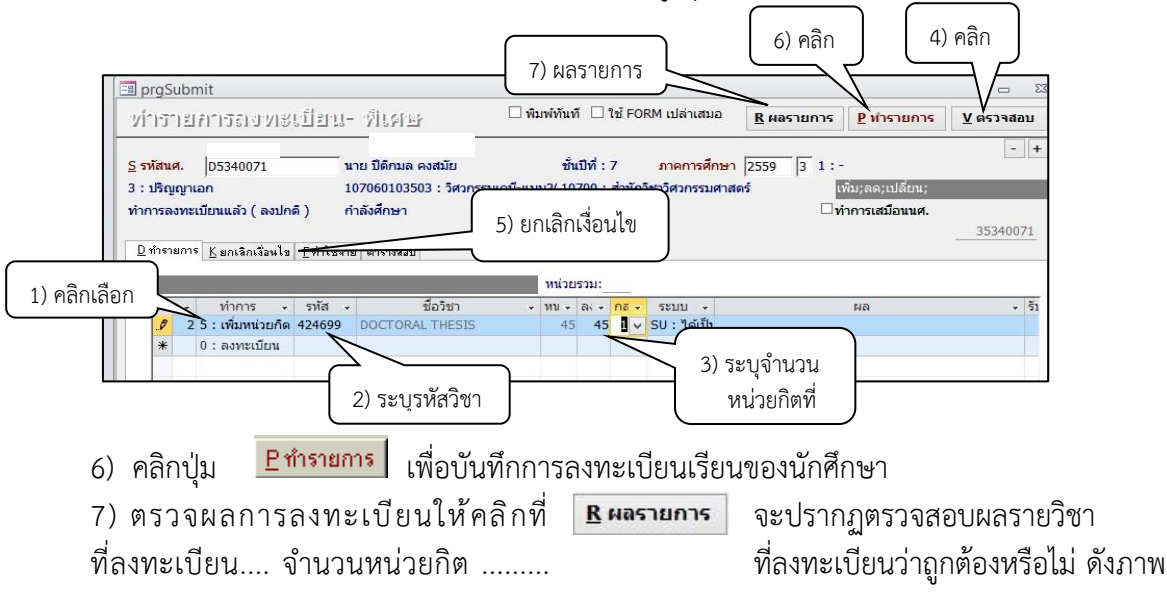

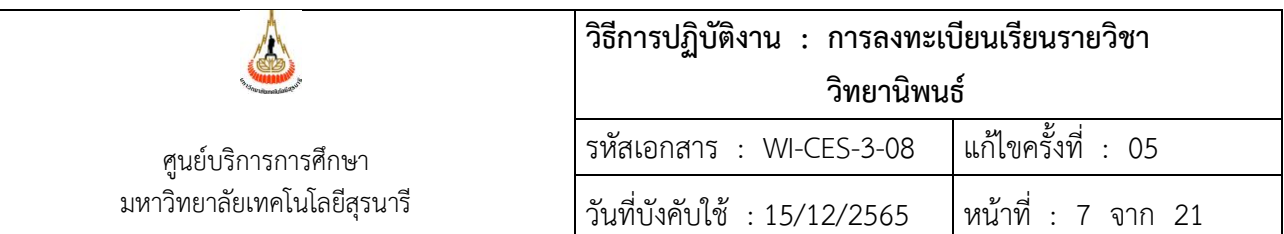

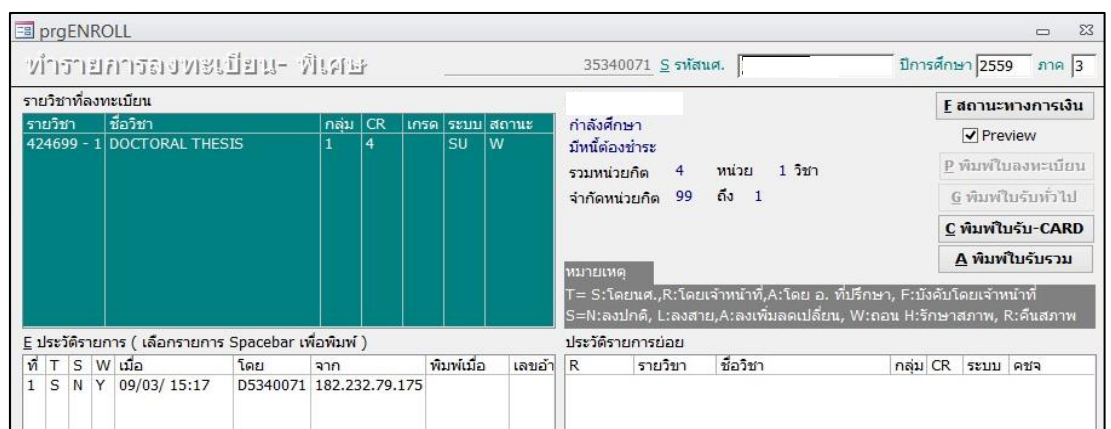

- 
- 

### 8 ) คลิกตรวจสอบ <mark>Eสถานะทางการเงิน ค่าใช้จ่ายจะปรากฎดังภาพ</mark>

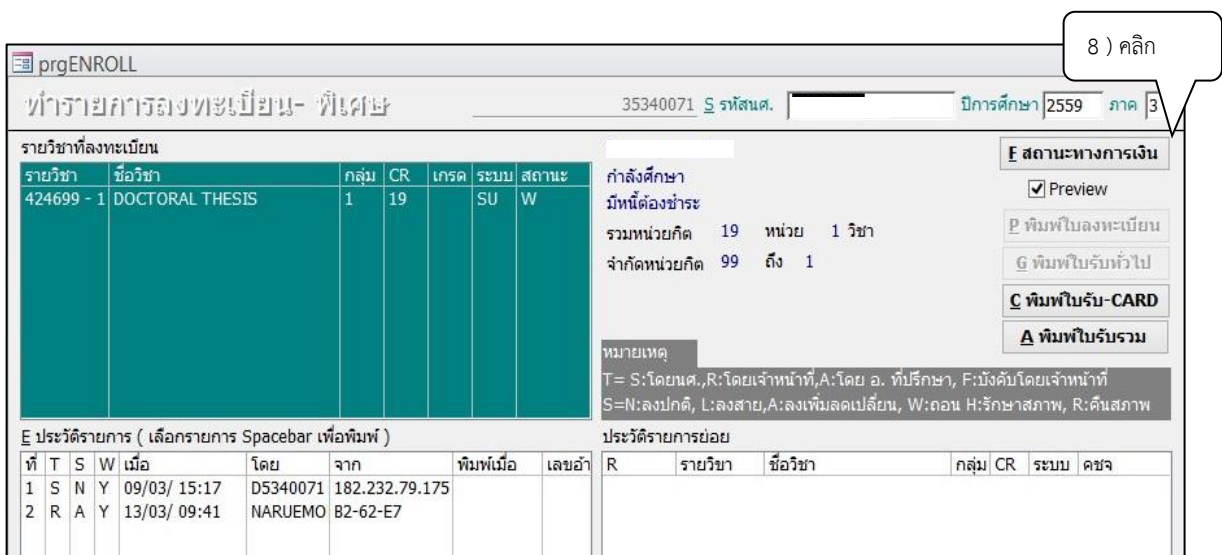

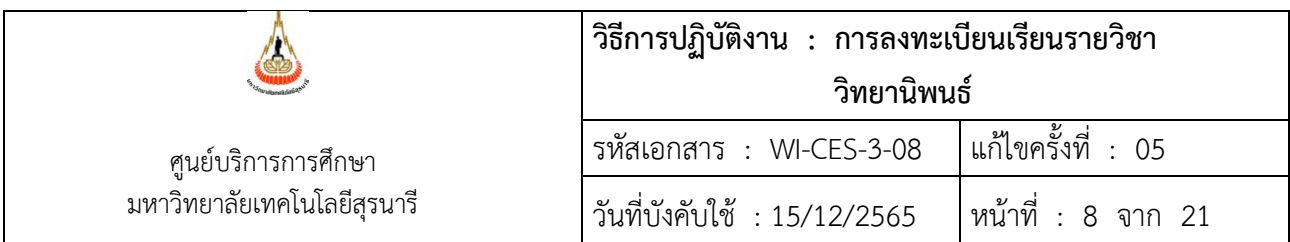

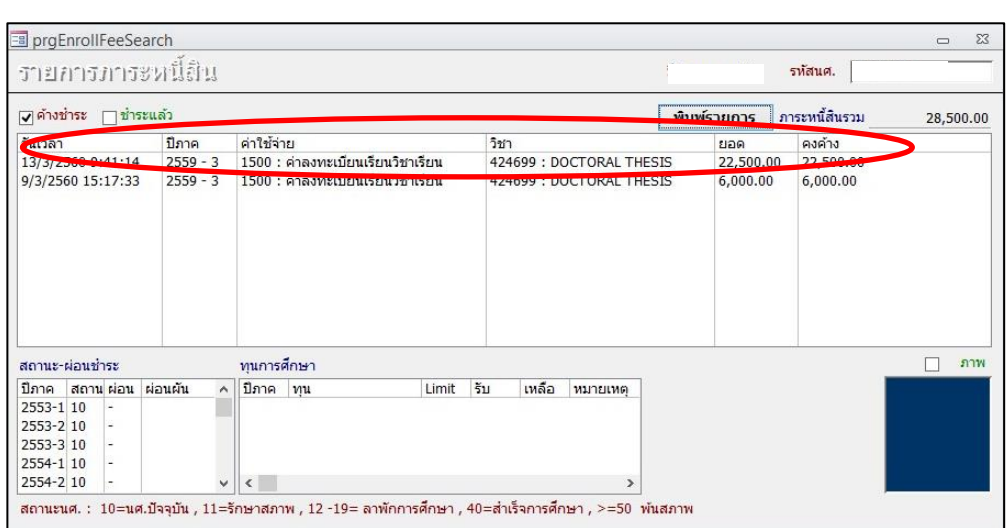

- 9) แจ้งให้นักศึกษาตรวจสอบผลการลงทะเบียนที่ Web site [http](http://reg.sut.ac.th/)://reg.sut.ac.th หากพบ ข้อผิดพลาดให้แจ้งเจ้าหน้าที่ทันที
- 10) รวบรวมใบคำร้องของนักศึกษาจัดเก็บในแฟ้มเอกสารบัณฑิตศึกษาลงทะเบียนต่ำ-เกินกว่าหน่วยกิต ที่กำหนด

2.2 กรณีสอบผ่านโครงร่างวิทยานิพนธ์ แต่ไม่สามารถลงทะเบียนเรียนในรายวิชาวิทยานิพนธ์เกินกว่า หน่วยกิตได้มีสาเหตุมาจาก " หลักสูตรวิชาวิทยานิพนธ์เรียนร่วมกันทั้งนักศึกษาระดับปริญาโท และระดับปริญญา เอก จึงมีการบันทึกจำนวนหน่วยกิตวิชาวิทยานิพนธ์ไว้เท่ากับจำนวนหน่วยกิตสูงสุดที่ระดับปริญญาโท" ตัวอย่าง เช่น นักศึกษาปริญญาเอกมีความต้องการลงทะเบียนเรียนรายวิชาวิทยานิพนธ์รายวิชา 424699 ซึ่งเป็นรายวิชาที่ เปิดให้กับนักศึกษาระดับปริญญาโท จะทำการตรวจสอบว่ารายวิชาวิทยานิพนธ์มีการบันทึกจำนวนหน่วยกิตใน ระบบอยู่ที่จำนวนกี่หน่วยกิตมีขั้นตอนดังนี้

1) เข้าสู่ระบบตรวจสอบข้อมูลของนักศึกษาที่หน้าระบบทะเบียนและประเมินผล เพื่อตรวจ จำนวนหน่วยกิตในรายวิชาวิทยานิพนธ์ของนักศึกษาตามโครงสร้างมีจำนวนหน่วยกิตที่ต้องลงทะเบียนกี่หน่วยกิต

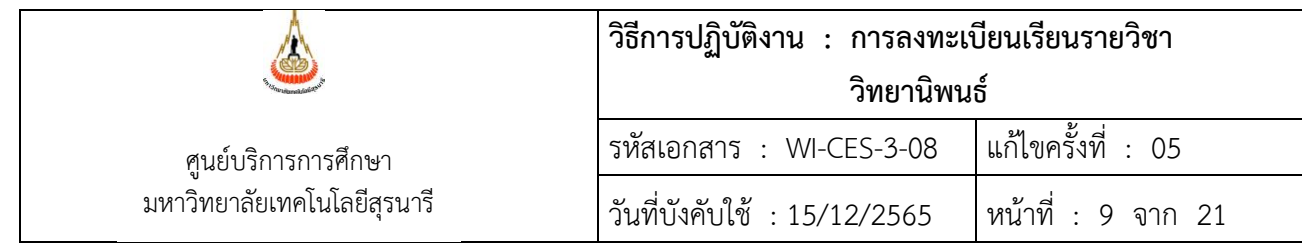

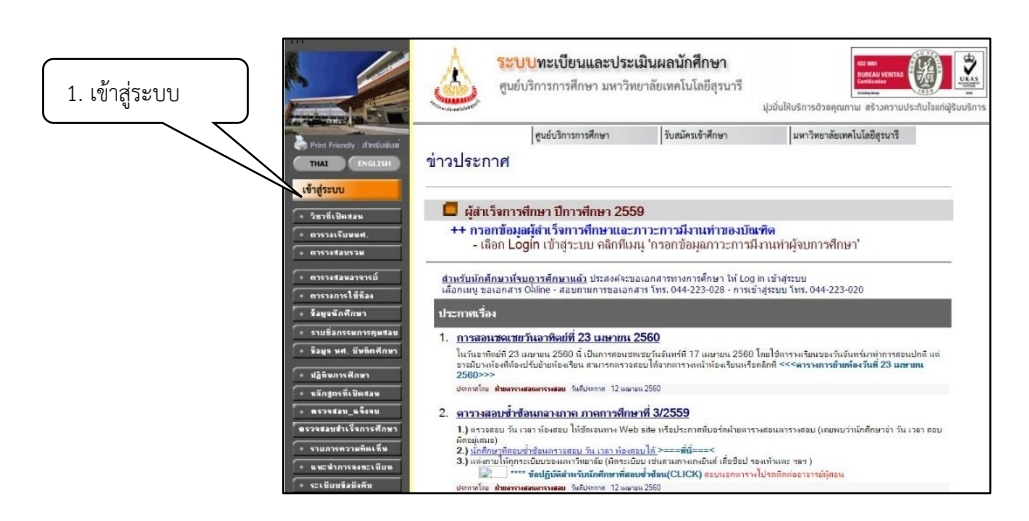

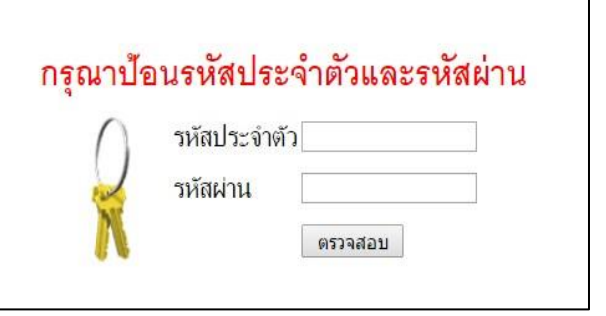

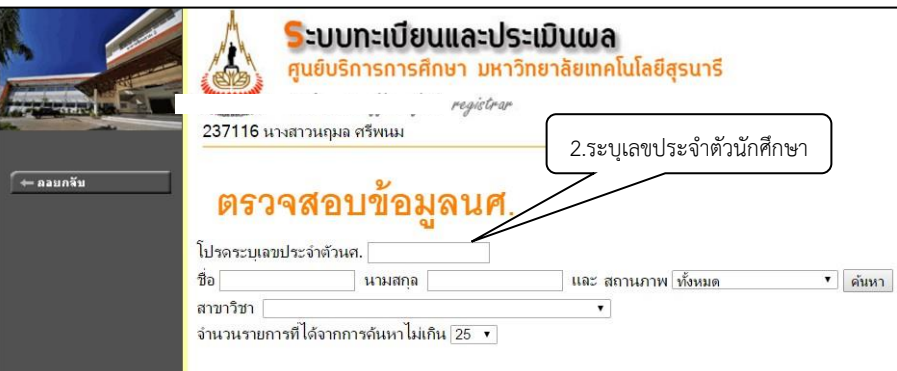

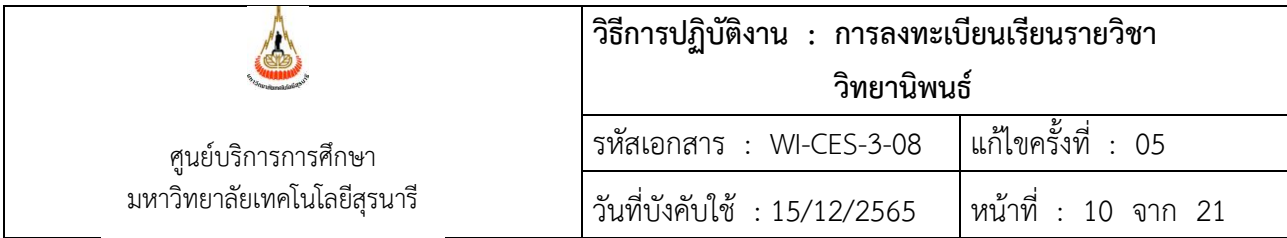

2) ระบุเลขประจำตัวนักศึกษา จะปรากฏข้อมูลดังภาพ คลิกที่เลขประจำตัวนักศึกษา

3) คลิกรหัสนักศึกษา

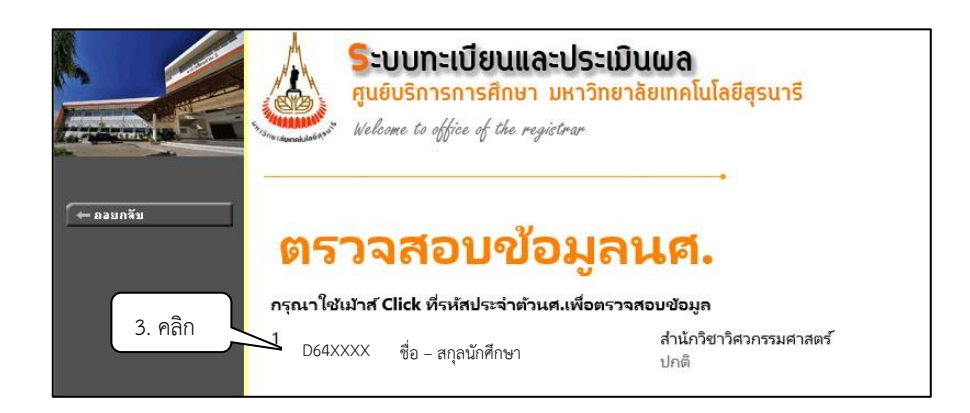

#### 4 ) จะปรากฏดังภาพ คลิกที่เมนู

ตรวจสอบจบ

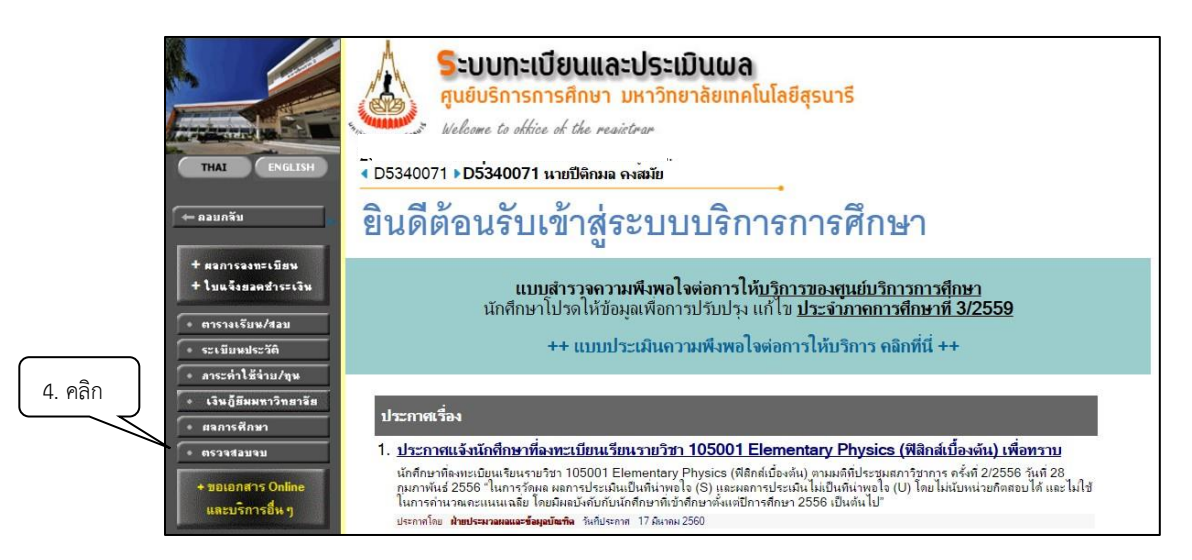

5) จะปรากฏข้อมูลนักศึกษา แสดงรายละเอียดตามโครงสร้างหลักสูตรของนักศึกษาที่ต้อง ลงทะเบียนเรียนรายวิชาวิทยานิพนธ์

#### **วิธีการปฏิบัติงาน : การลงทะเบียนเรียนรายวิชา วิทยานิพนธ์** รหัสเอกสาร : WI-CES-3-08 แก้ไขครั้งที่ : 05 วันที่บังคับใช้ : 15/12/2565 หน้าที่ : 11 จาก 21 ศูนย์บริการการศึกษา มหาวิทยาลัยเทคโนโลยีสุรนารี Controlled Document – CES

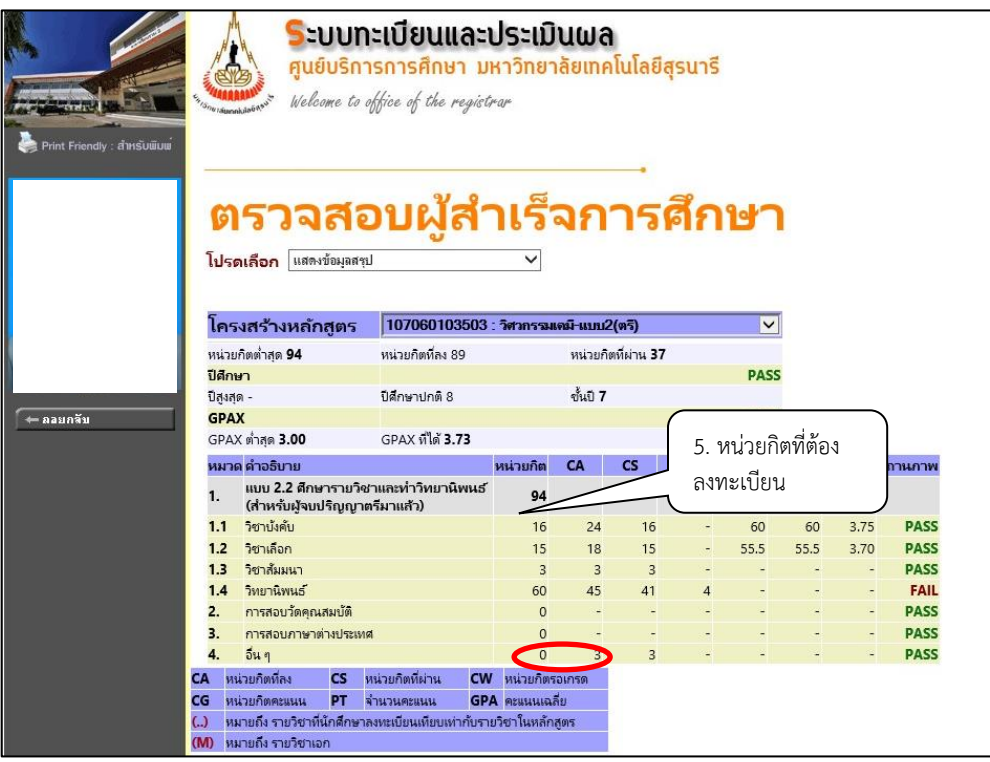

จากการตรวจสอบรายวิชาวิทยานิพนธ์ของนักศึกษาตามโครงสร้างหลักสูตร มีจำนวนหน่วยกิตที่ ต้องลงทะเบียนจำนวน 60 หน่วยกิต ทำให้ต้องมีการปรับจำนวนหน่วยกิตในรายวิชาวิทยานิพนธ์รายวิชา 424699 จาก 45 หน่วยกิต เป็น 60 หน่วยกิต ซึ่งมีขั้นตอนการปรับจำนวนหน่วยกิตรายวิชาวิทยานิพนธ์สำหรับนักศึกษา ปริญญาเอกหรือนักศึกษาที่ต้องการลงทะเบียนเกินจากหน่วยกิตที่หลักสูตรกำหนดดังนี้

- 1) เข้าระบบฐานข้อมูลหลัก
- 2) คลิกระเบียนวิชาการ
- 3) เลือกข้อ 5 รายวิชา
- 4) ระบุรายวิชาวิทยานิพนธ์

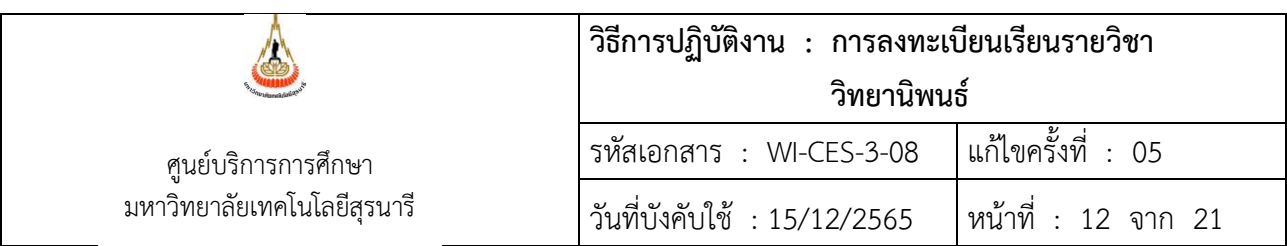

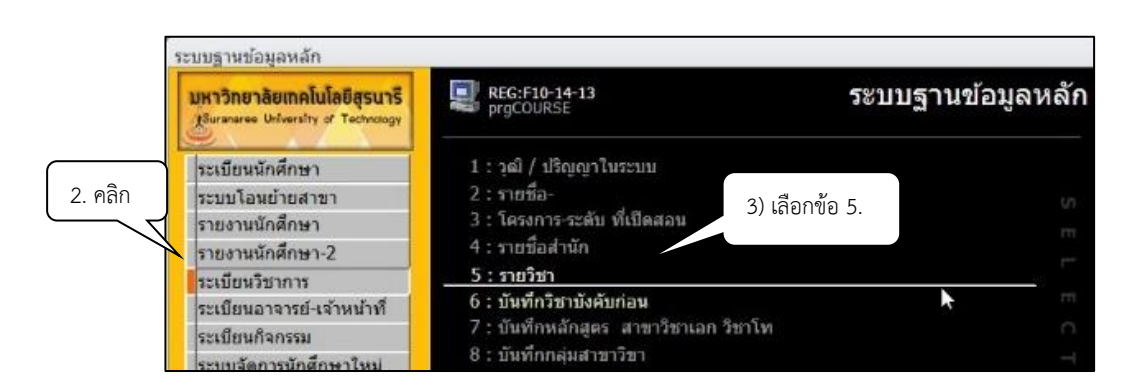

ระบุรหัสรายวิชาวิทยานิพนธ์ จะปรากฏรายละเอียดข้อมูลหน่วยกิตที่บันทึกไว้ในรายวิชา

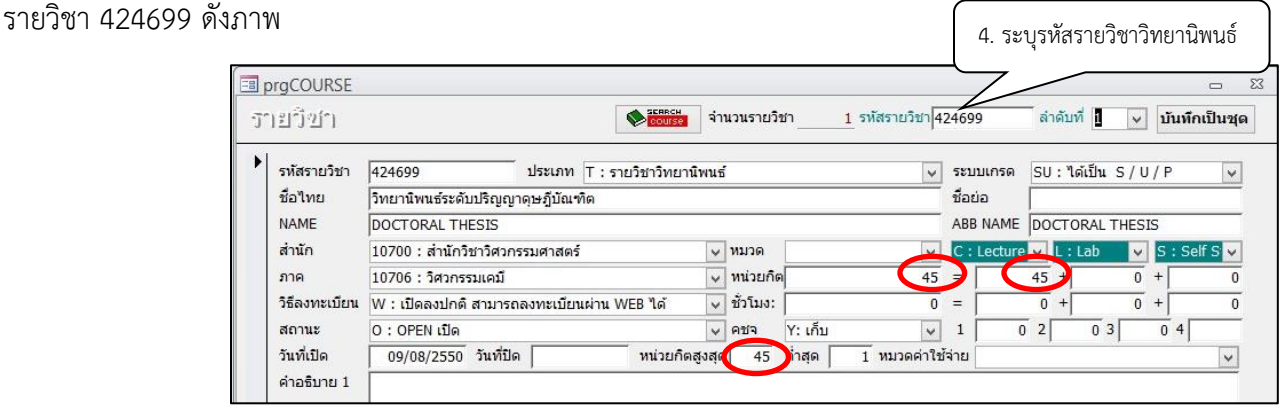

รายวิชา 424699 บันทึกในระบบไว้ที่ 45 หน่วยกิต ดังนั้นเปลี่ยนตรงหน่วยกิตสูงสุดจาก 45 เป็น 60 หน่วยกิต จึงจะทำให้ลงทะเบียนรายวิชาวิทยานิพนธ์ให้นักศึกษาได้ตามโครงสร้างหลักสูตรของ นักศึกษาตามที่ได้ตรวจสอบแล้วข้างต้น

5) ทำการลงทะเบียนเรียนรายวิชาวิทยานิพนธ์ให้นักศึกษาตามคำร้องมีขั้นตอนดังนี้

- 5.1 เข้าสู่ระบบทะเบียนและประเมินผล ระบบบริการการศึกษา (REG)
- 5.2 คลิกเมนูงานบริการทั่วไป เลือกข้อ 2. ทำรายการลงทะเบียน-พิเศษ

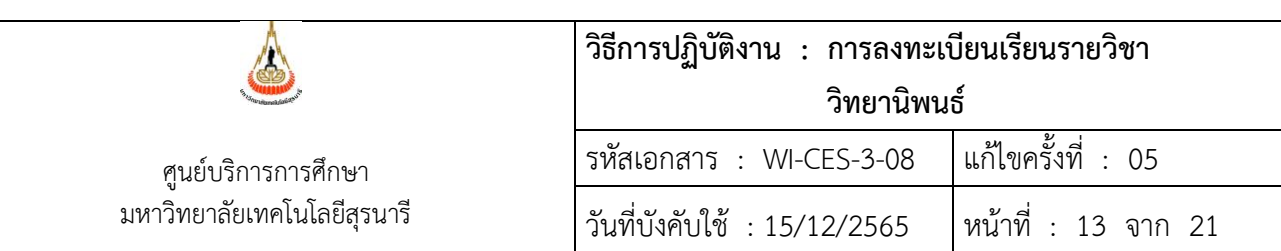

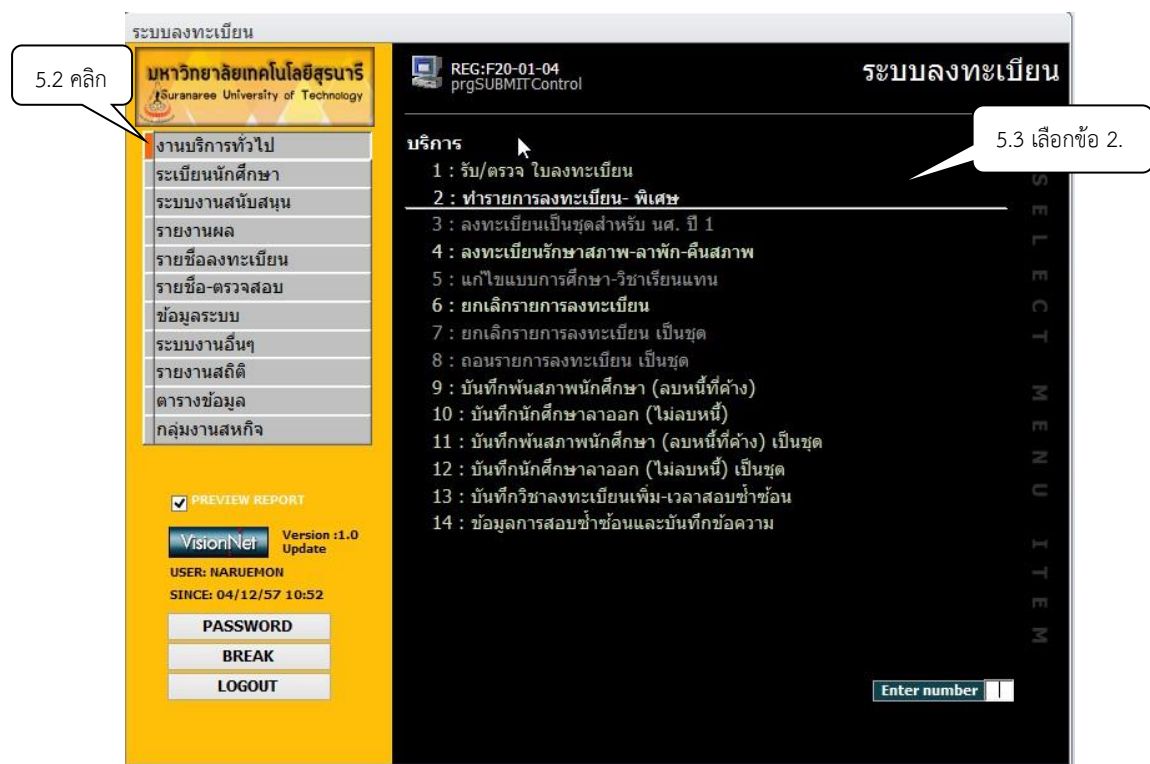

5.3 จะปรากฏข้อมูลดังภาพ ให้คลิกเครื่องหมายถูก ( $\checkmark$ ) พิมพ์ทันทีออก และใส่เลขประจำตัว นักศึกษา ทำรายการลงทะเบียนตามรายวิชาที่นักศึกษามีความประสงค์ลงทะเบียนในรายวิชาเกิน วิทยานิพนธ์

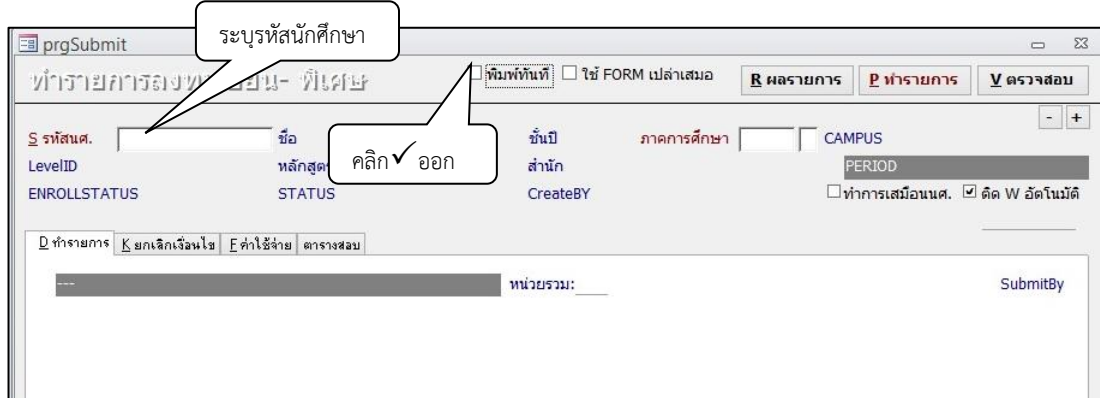

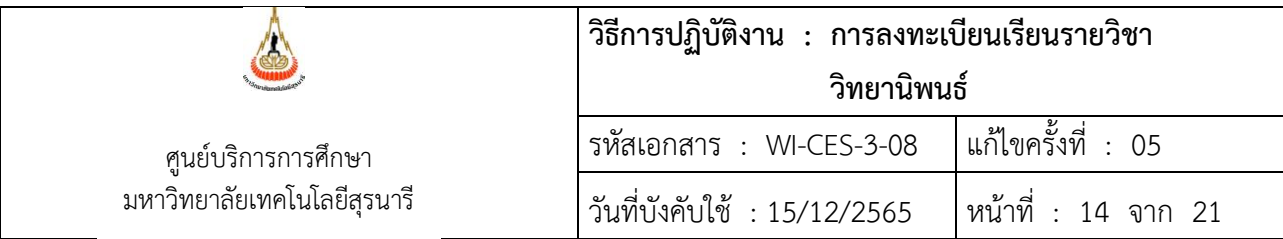

5.4 ดำเนินการลงทะเบียนเพิ่มหน่วยกิตให้นักศึกษา ดังนี้

- 1) ในช่องทำการ ให้เลือก 0: ลงทะเบียน หรือ 5: เพิ่มหน่วยกิต (Credit สะสม)
- 2) ระบุรหัสวิชา
- 3) ระบุจำนวนหน่วยกิตที่ขอลงทะเบียน
- 4) คลิกปุ่ม <u>⊻ตรวจสลบ</u>
- 5) คลิกปุ่ม <mark>Kยกเจิกเงื่อนไข</mark> เฉพาะกรณีที่นักศึกษาสอบผ่านโครงร่างรายวิชาวิทยานิพนธ์แล้ว 4003: ลงทะเบียนวิทยานิพนธ์มากกว่าเกณฑ์

5026: ลงทะเบียนรวมมากกว่าหน่วยกิตสูงสุดที่กำหนดไว้ในรายวิชา

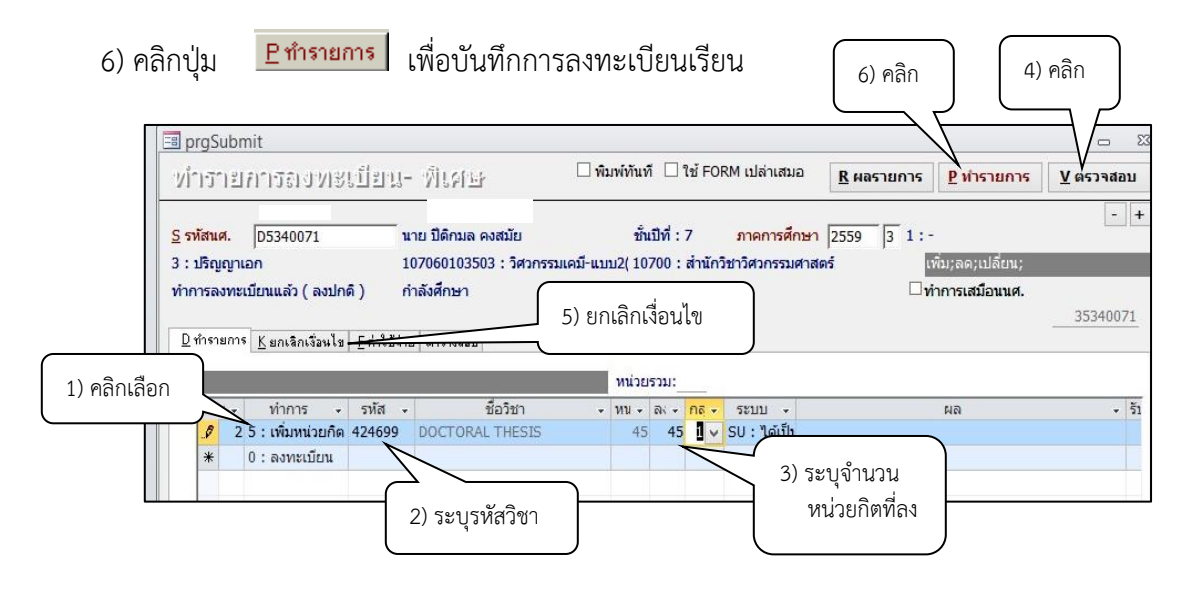

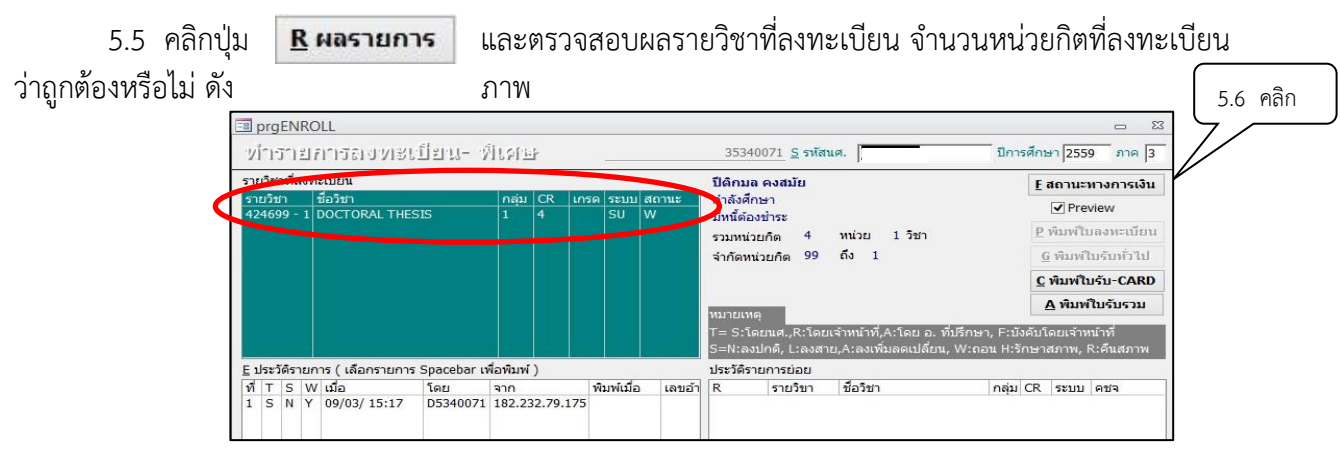

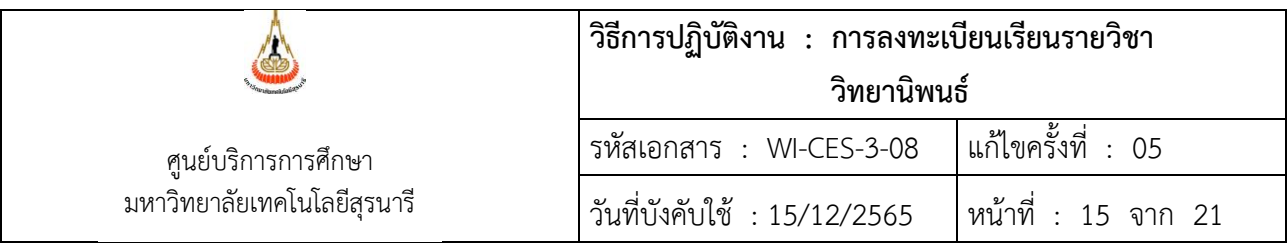

5.6 คลิกตรวจสอบ <mark>Eสถานะทางการเงิน</mark> อีกครั้ง จะปรากฏรายการค่าใช้จ่ายดังภาพ

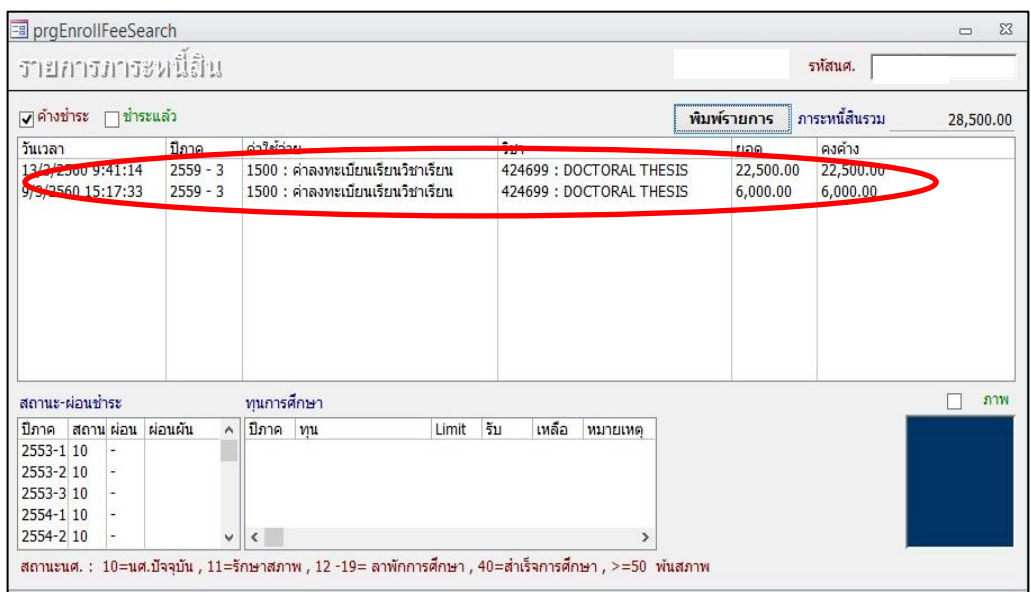

5.7 แจ้งให้นักศึกษาตรวจสอบผลการลงทะเบียนที่ Web site [http](http://reg.sut.ac.th/)://reg.sut.ac.th หากพบ ข้อผิดพลาดให้แจ้งเจ้าหน้าที่ทันที เมื่อดำเนินการลงทะเบียนให้นักศึกษาเรียบร้อย ให้ปรับหน่วยกิตกลับคืนเท่ากับ จำนวนหน่วยกิตที่ปรากฎในหลักสูตร

2.3 กรณีที่นักศึกษายังสอบไม่ผ่านโครงร่างวิทยานิพนธ์ และได้ลงทะเบียนเรียนตามกำหนดปฎิทิน การศึกษาของมหาวิทยาลัยแล้วนั้น หลังสิ้นสุดการลงทะเบียนเพิ่ม/ลด/เปลี่ยนกลุ่มรายวิชา จะทำการตรวจสอบ การลงทะเบียนเรียนในรายวิชาวิทยานิพนธ์ ให้เป็นไปตามข้อบังคับมหาวิทยาลัยเทคโนโลยีสุรนารี ว่าด้วยการศึกษา ขั้นบัณฑิตศึกษา พ.ศ. 2550 ดังนี้

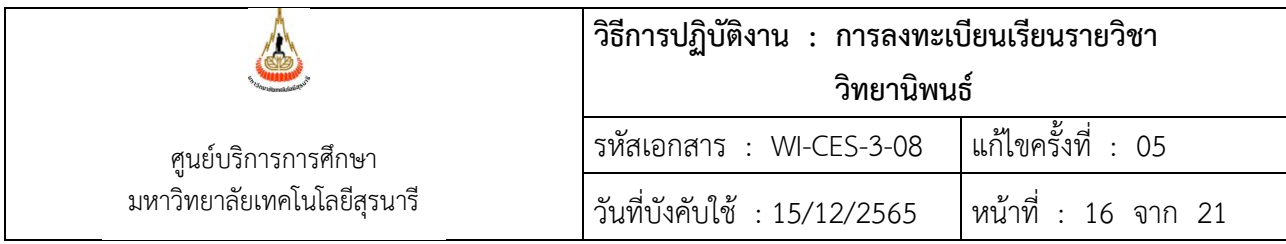

#### **ขั้นตอน การตรวจผลการลงทะเบียนเรียนรายวิชาวิทยานิพนธ์ของนักศึกษาระดับบัณฑิตศึกษา**

หลังจากการลงทะเบียนเรียนในสัปดาห์ที่ 4 จะตรวจผลการลงทะเบียนเรียนรายวิชาวิทยานิพนธ์ของนักศึกษาระดับ บัณฑิตศึกษาว่าเป็นไปตามเกณฑ์ที่กำหนดไว้หรือไม่

- 1. เข้าระบบลงทะเบียน  $-\rightarrow$  เลือกเมนูรายชื่อ ตรวจสอบ
- 2. เลือกข้อ. 13 ตรวจสอบหน่วยกิตการลงทะเบียนเรียน

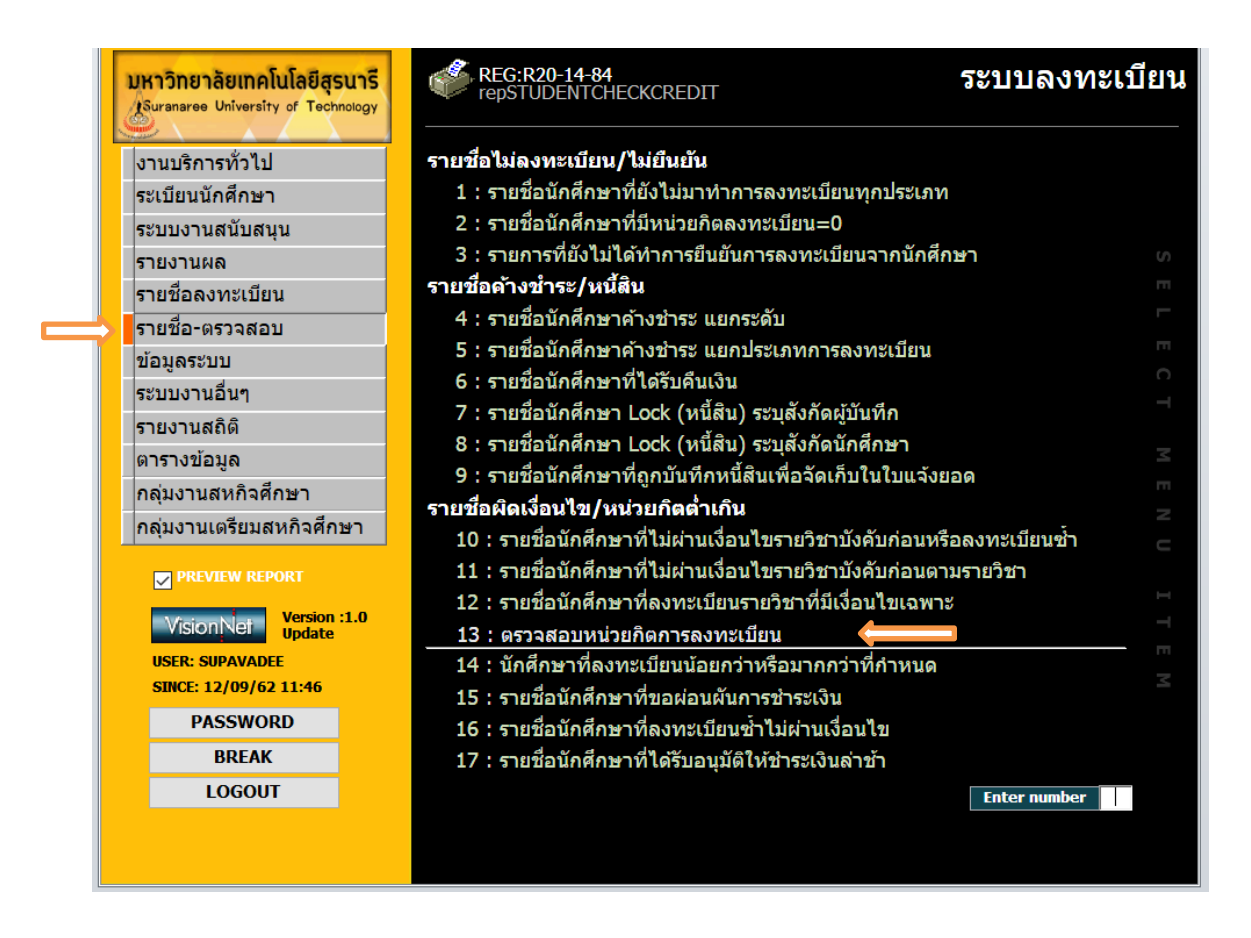

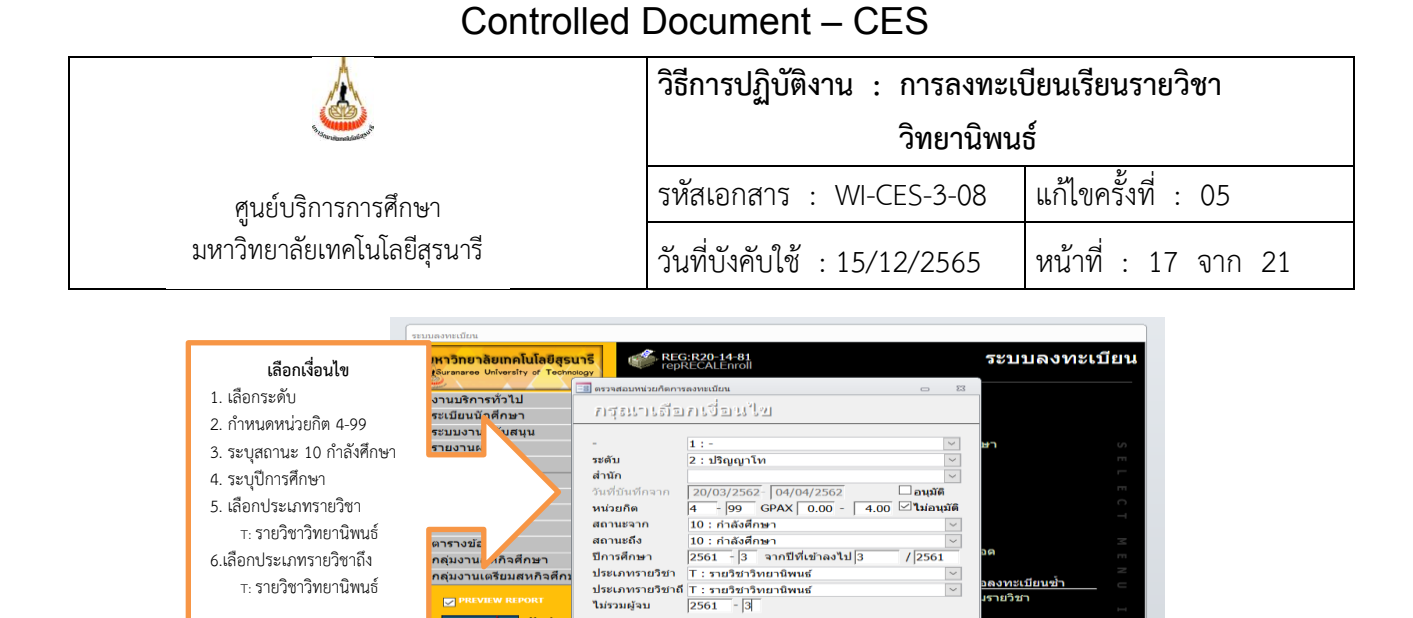

PREVIEW repSTUDENTCHECKCREDIT

15 : รายชื่อนักศึกษาที่ขอผ่อนผันการชำระเงิน<br>16 : รายชื่อนักศึกษาที่ลงทะเบียนซ้ำไม่ผ่านเงื่อนไข

ี<br>17:รายชื่อนักศึกษาที่ได้รับอนมัติไห้ชำระเงินด่าช้า

 $\frac{1}{\sqrt{2}}$ 

**PROCESS** 

<u>ลงทะเบียนซ้ำ.</u><br>รายวิชา

Enter number

#### 3. ตัวอย่างรายงานที่ออก "ตรวจสอบหน่วยกิตการลงทะเบียน"

ึ<mark>กลุ่มงานเตรียมสหกิจศึก</mark>:

 $\overline{\mathsf{w}}$ is

onNet Versio

PASSWORD

**BREAK LOGOUT** 

T: รายวิชาวิทยานิพนธ์

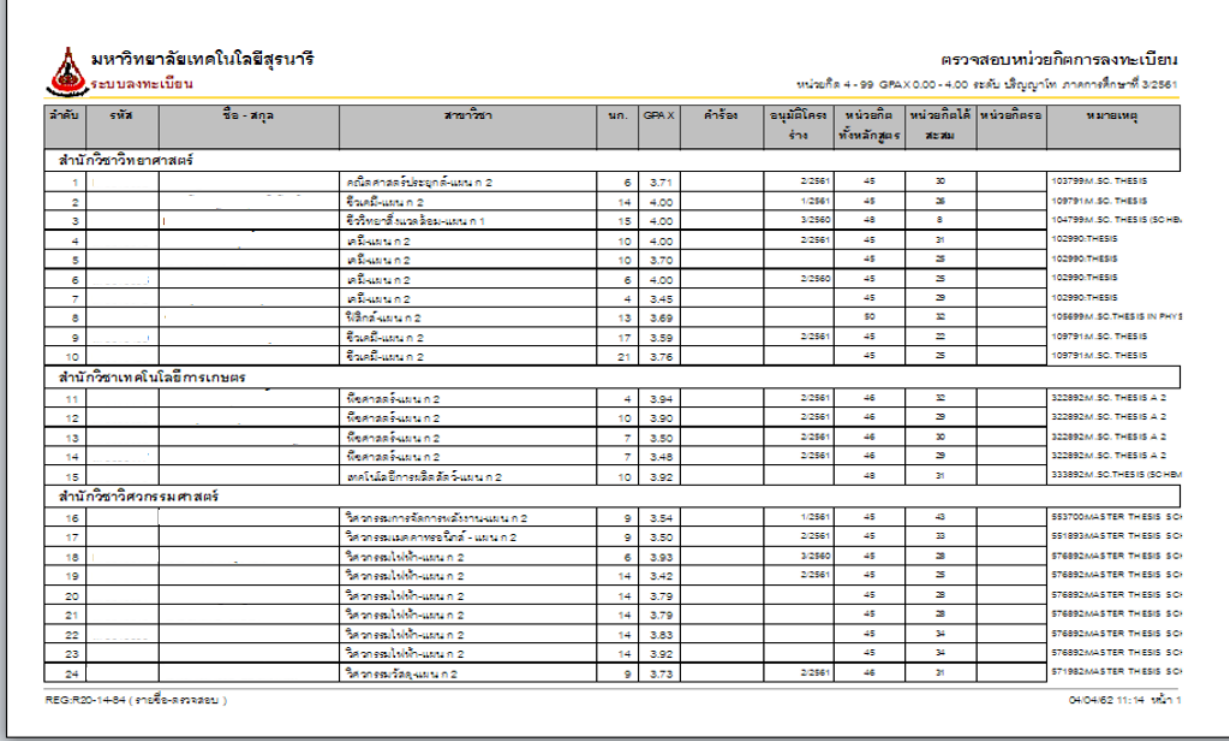

ให้ดูที่ช่อง นก. (หน่วยกิต) กับช่อง อนุมัติโครงร่างรายวิชาวิทยานิพนธ์ สำหรับนักศึกษาที่ผ่านโครงร่างฯ แล้วจะ สามารถลงทะเบียนเรียนได้เกิน 3 หน่วยกิต แต่ไม่เกิน 15 หน่วยต่อภาคการศึกษา

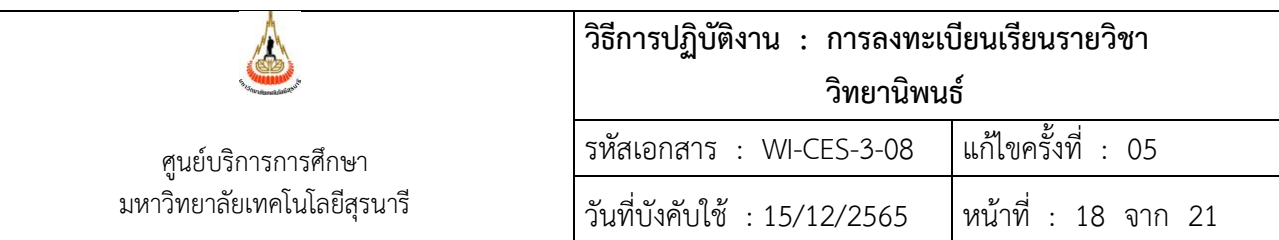

ตัวอย่าง 1) นักศึกษาที่สอบผ่านโครงร่างวิทยนิพนธ์ และได้บันทึกในระบบทะเบียนและประเมินผลแล้ว

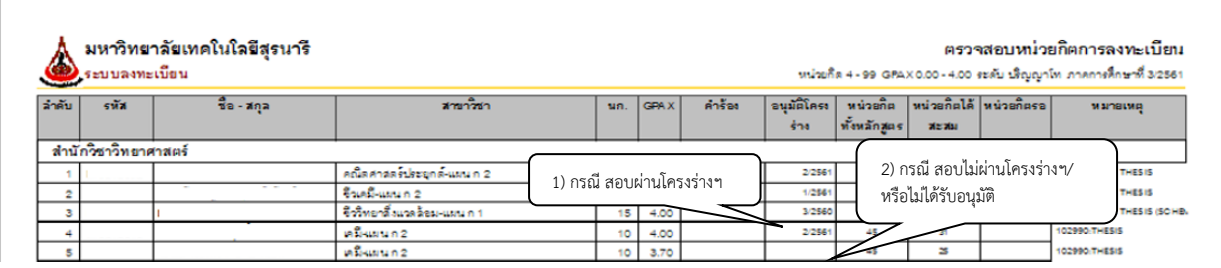

2) นักศึกษาที่สอบไม่ผ่านโครงร่างวิทยนิพนธ์หรือยังไม่ได้รับได้รับอนุมัติให้ผ่านโครงร่างฯ จะไม่มี การบันทึกในช่องอนุมัติโครงร่างฯ

ฝ่ายทะเบียนนักศึกษา จะทำบันทึกเสนอผู้อำนวยการศูนย์บริการการศึกษา เพื่อขอลดจำนวน หน่วยกิตในรายวิชาวิทยานิพนธ์ และขออนุมัติเงินคืนเต็มจำนวนให้นักศึกษาตามจำนวนที่ลดหน่วยกิตของรายวิชา วิทยานิพนธ์ ดังนี้

1. นำข้อมูลตารางตรวจสอบหน่วยกิตการลงทะเบียนออกไปที่ excel และทำข้อมูลรายชื่อนักศึกษาระดับ บัณฑิตศึกษาที่ยังไม่ผ่านโครงร่างวิทยานิพนธ์และลงทะเบียนเรียนเกิน 3 หน่วยกิต ดังภาพ

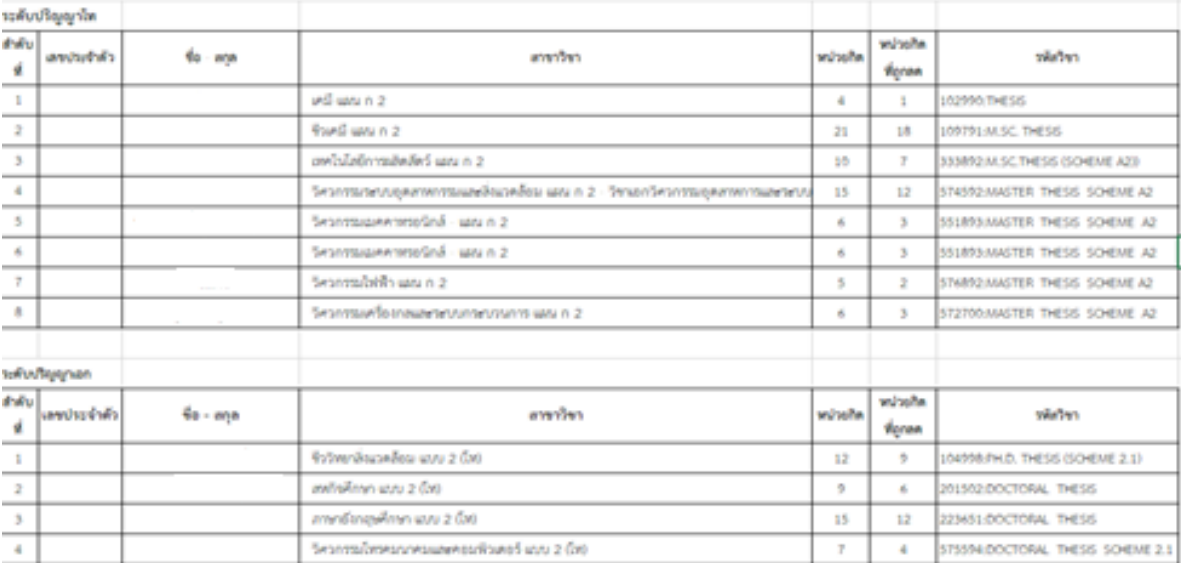

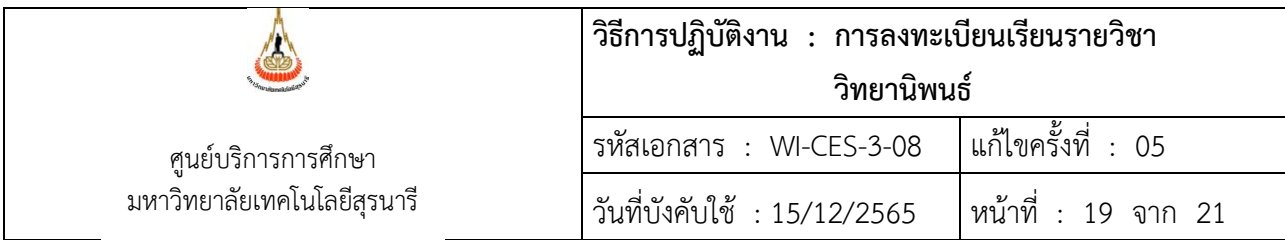

2. ทำบันทึกขออนุมัติลดรายวิชาวิทยานิพนธ์ โดยได้รับเงินคืนเต็มจำนวนให้นักศึกษาตามรายชื่อเสนอ ผู้อำนวยการศูนย์บริการการศึกษา ดังภาพ

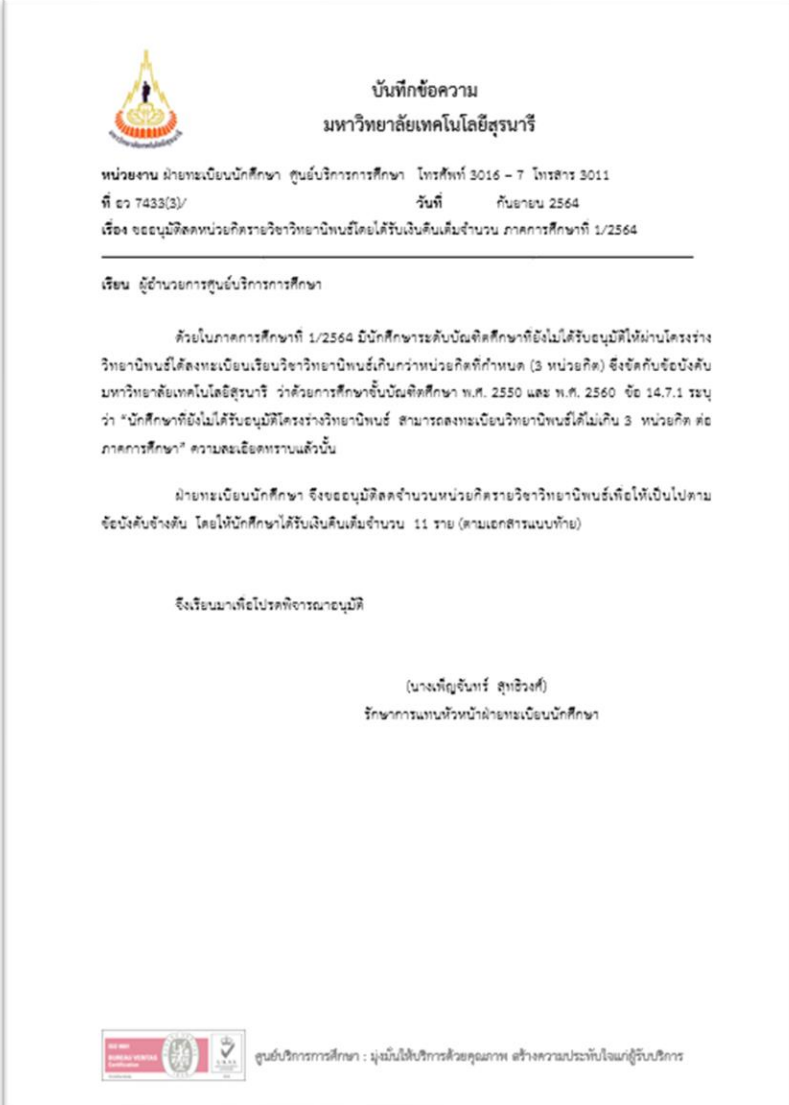

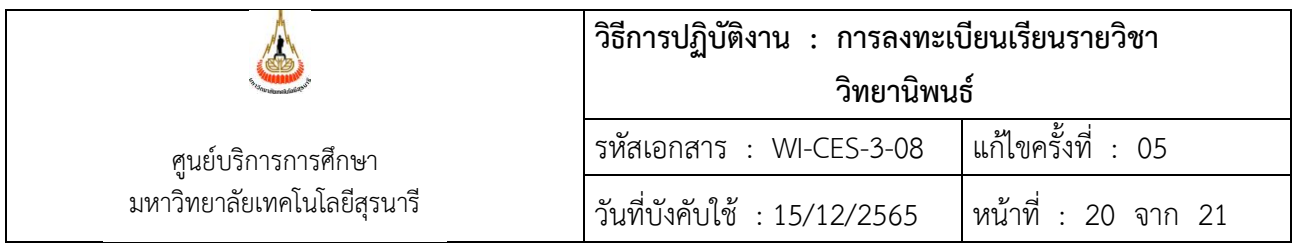

3. หลังได้รับการอนุมัติจากผู้อำนวยการศูนย์บริการการศึกษาแล้ว ให้จัดทำบันทึกแจ้งคณบดีสำนักวิชาที่ เกี่ยวข้องทราบว่า ศูนย์บริการการศึกษาได้ทำการลดหน่วยกิตรายวิชาวิทยานิพนธ์ให้นักศึกษาโดยได้รับเงินคืน เต็มจำนวน ดังภาพ

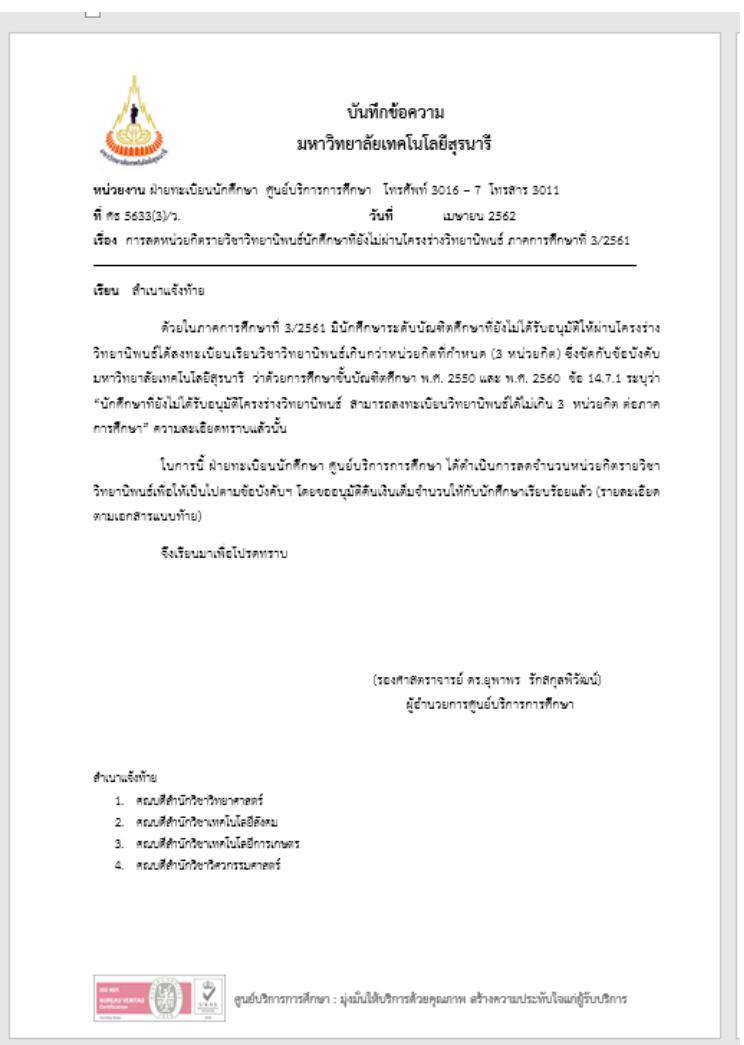

- 4. แนบรายชื่อนักศึกษาระดับบัณฑิตศึกษาที่ลงทะเบียนเรียนรายวิชาวิทยานิพนธ์แต่ยังไม่ได้รับอนุมัติ และ มีการปรับลดหน่วยกิตลง เพื่อให้เป็นไปตามข้อบังคับฯ
- 5. บันทึกที่ได้รับอนุมัติจากผู้อำนวยการศูนย์บริการการศึกษา ฉบับจริงให้นำส่งส่วนการเงินและบัญชีเพื่อ ดำเนินการในส่วนที่เกี่ยวข้อง และทำสำเนาบันทึกดังกลาวเก็บเข้าแฟ้มเพื่อเป็นหลักฐานอ้างอิง

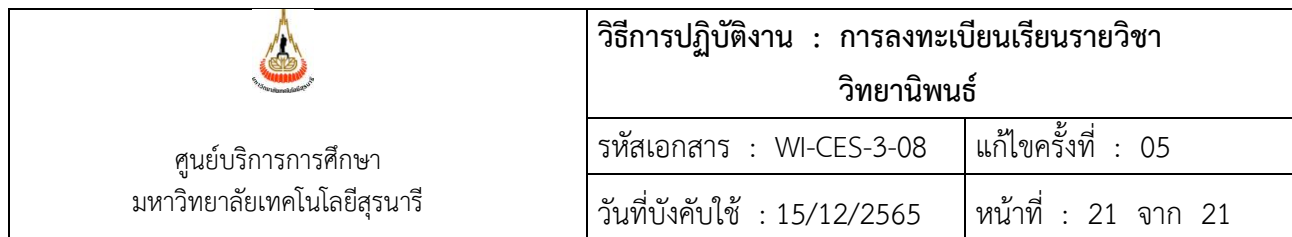

#### **3. ข้อควรระวัง**

ควรเข้าไปตรวจสอบข้อมูลนักศึกษาบัณฑิตศึกษาก่อนการลงทะเบียนให้นักศึกษาทุกครั้ง ว่าสอบผ่าน โครงร่างวิทยานิพนธ์หรืออยู่ระหว่างรอเวียนผลการพิจารณาจากคณะกรรมการสำนักวิชาหรือไม่ โดยสอบถามจาก สำนักวิชาอีกครั้ง ซึ่งอาจใช้เวลาในการดำเนินการ ประมาณไม่เกิน 4 สัปดาห์นับจากการเปิดภาคการศึกษา

#### **4. แบบสอบทานการปฏิบัติงาน (Check list)**

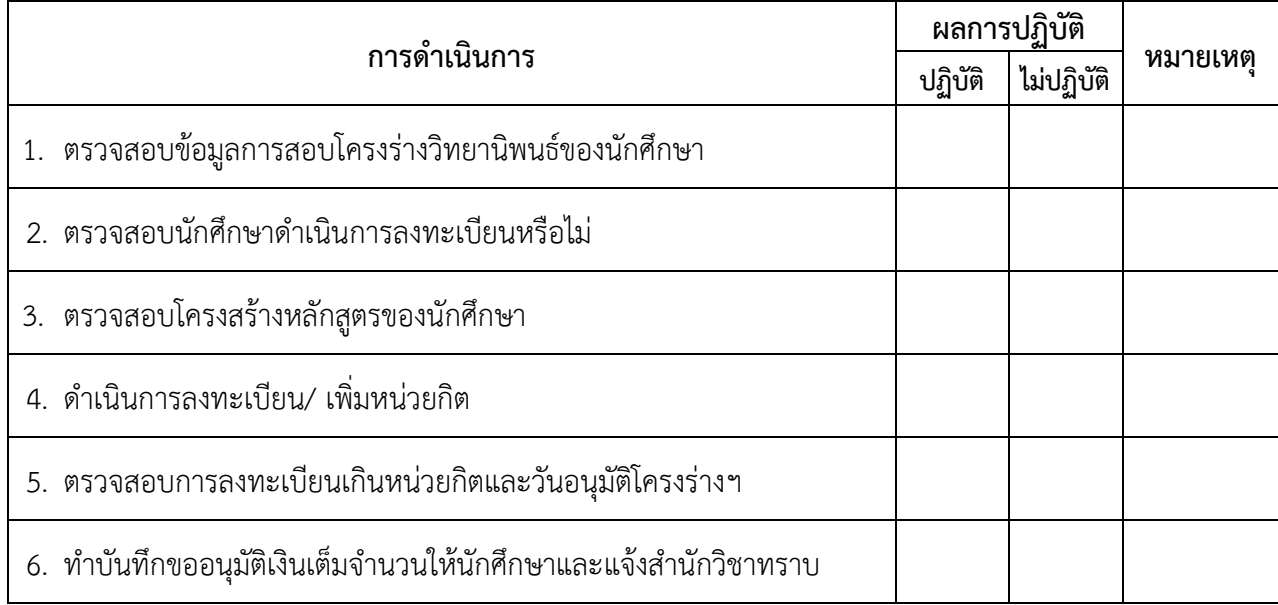